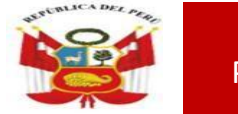

Ministerio de Viceministerio de PERÚ Francesco de la componentación de la contrata de la contrata de la contrata de la contrata de la contrata de la contrata de la contrata de la contrata de la contrata de la contrata de la contrata de la contrata de la Dirección Regional de Educación de Lima

Unidad de Gestión **Comité** Educativa Local **Contrato** N° 02 Docente - 2024

Decenio de la igualdad de oportunidades para mujeres y hombres **"Año del Bicentenario, de la consolidación de nuestra Independencia, y de la conmemoración de las heroicas batallas de Junín y Ayacucho"**

#### **COMUNICADO PRESENTACIÓN DE RECLAMOS ADJUDICACIÓN DE PLAZAS DOCENTES**

El comité de contrato docente de la Unidad de Gestión Educativa Local N.° 02 informa a los docentes que postularon al proceso de contratación docente en la etapa de evaluación por expedientes, que al tener conocimiento de algunos inconvenientes al momento de presentar los reclamos virtuales mediante la plataforma SICOPLUS el día 19 de marzo 2024, **se amplia la presentación de los mismos hasta las 04:30 P.M. del día de hoy 20 de marzo 2024.** Se recuerda que la presentación de reclamos se debe realizar mediante la plataforma SICOPLUS, para ello se adjunta el manual de como presentar su reclamo.

San Martín de Porres, 20 de marzo de 2024

 **EL COMITÉ**

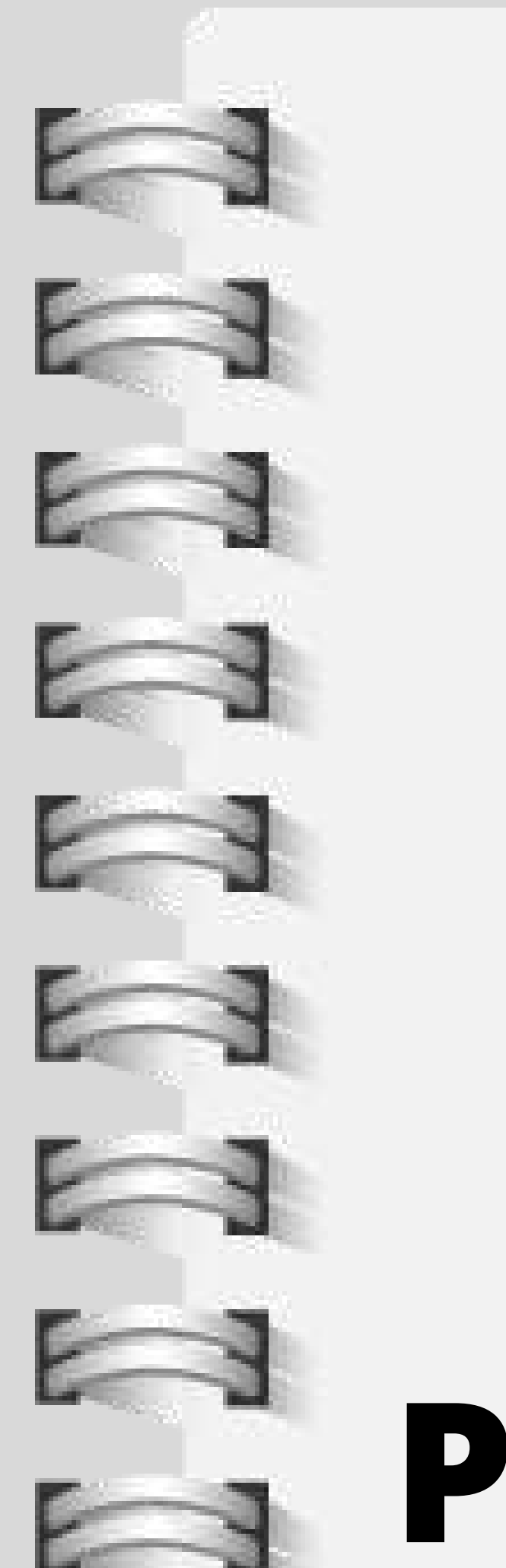

# **MANUAL PRESENTACIÓN**

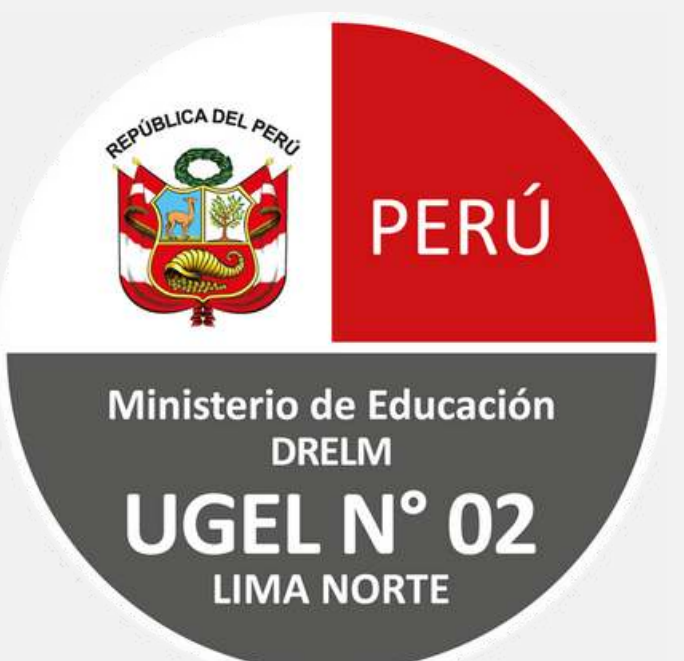

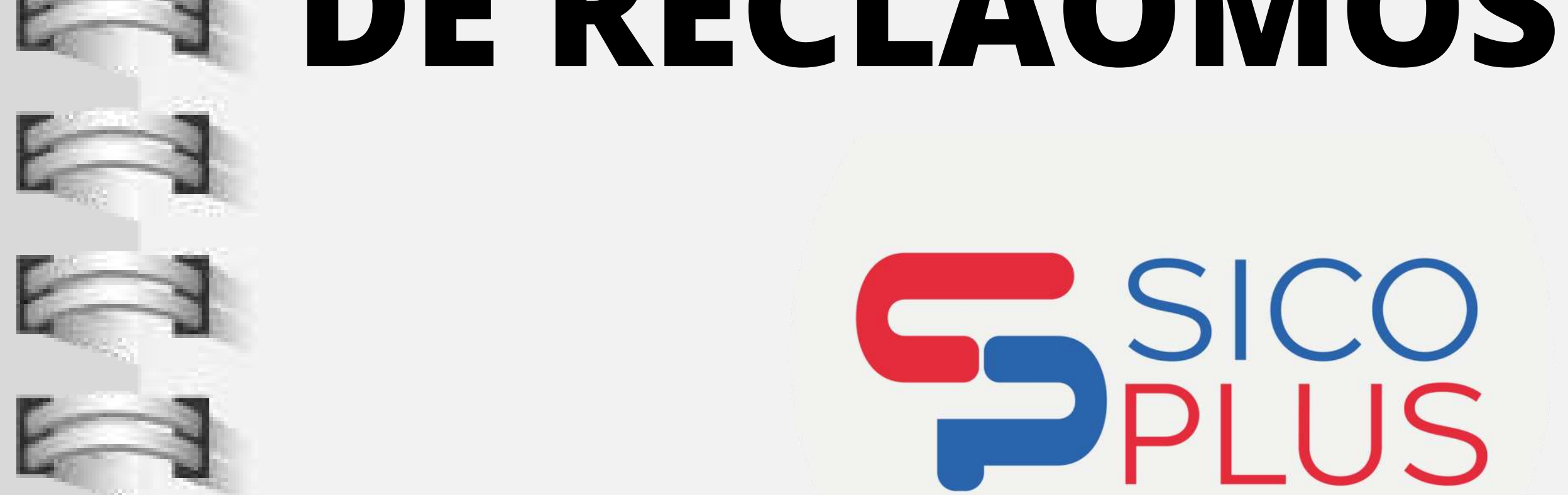

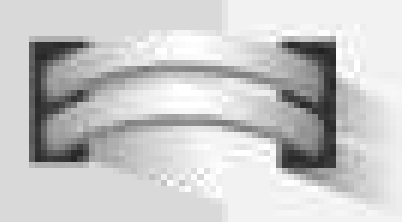

 $\begin{array}{c} \hline \end{array}$ 

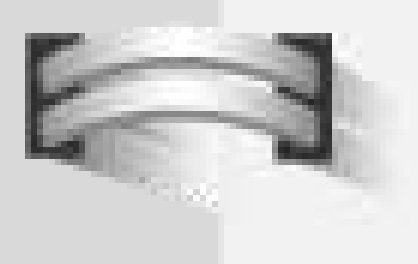

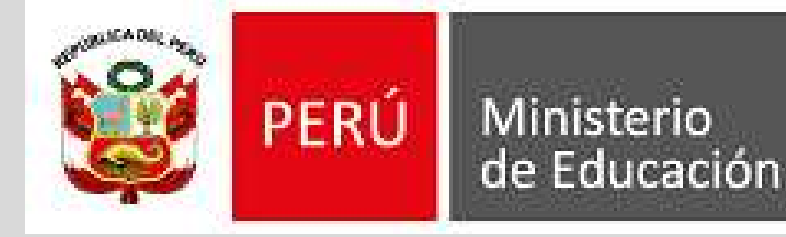

Dirección Regional de Educación de Lima Metropolitana

Unidad de Gestión Educativa Local Nº 02

# **OBTENER EL CÓDIGO DE POSTULACIÓN**

# **Debe ingresar a su correo electrónico y ubicarse en la "bandeja de mensajes" o "recibidos".**

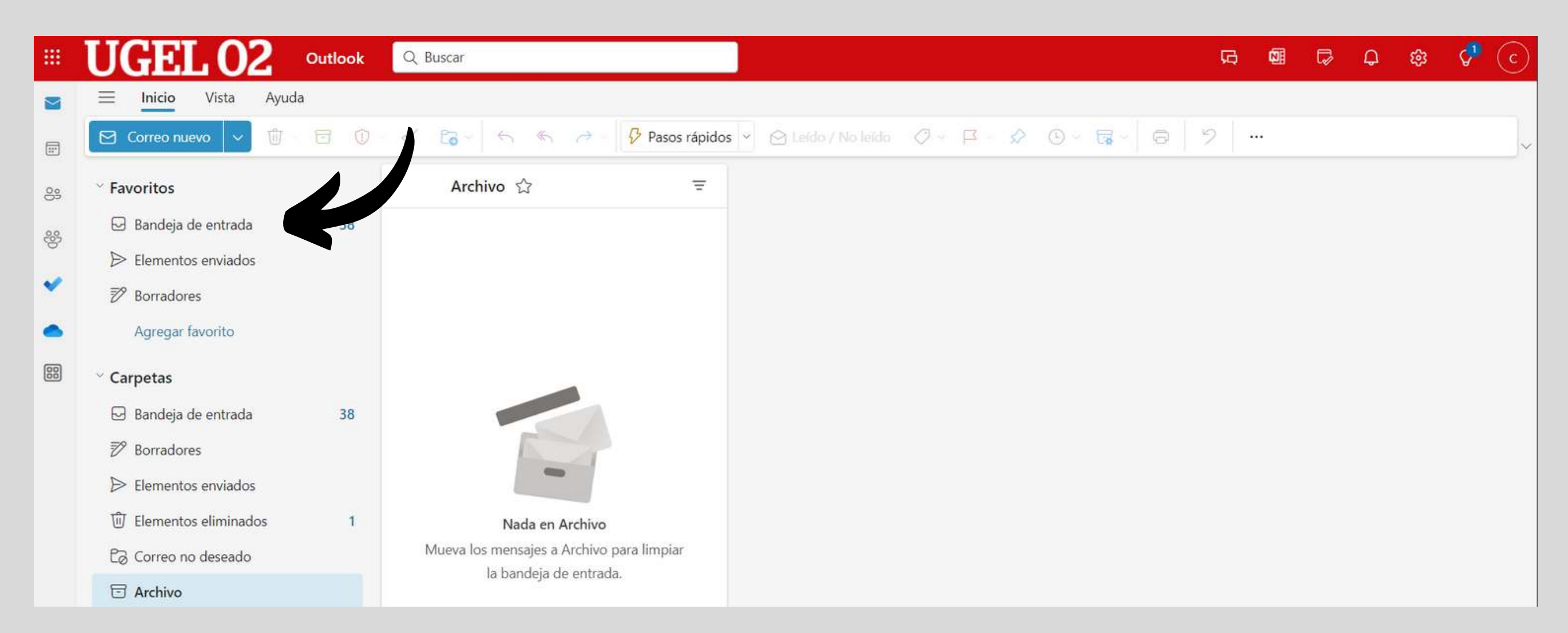

# **Dentro de su correo electrónico, en el buscador debe colocar el siguiente asunto "CONTRATO DOCENTE - UGEL 02" y presionar ENTER, para ubicar el mensaje que recibió luego de registrar su postulación.**

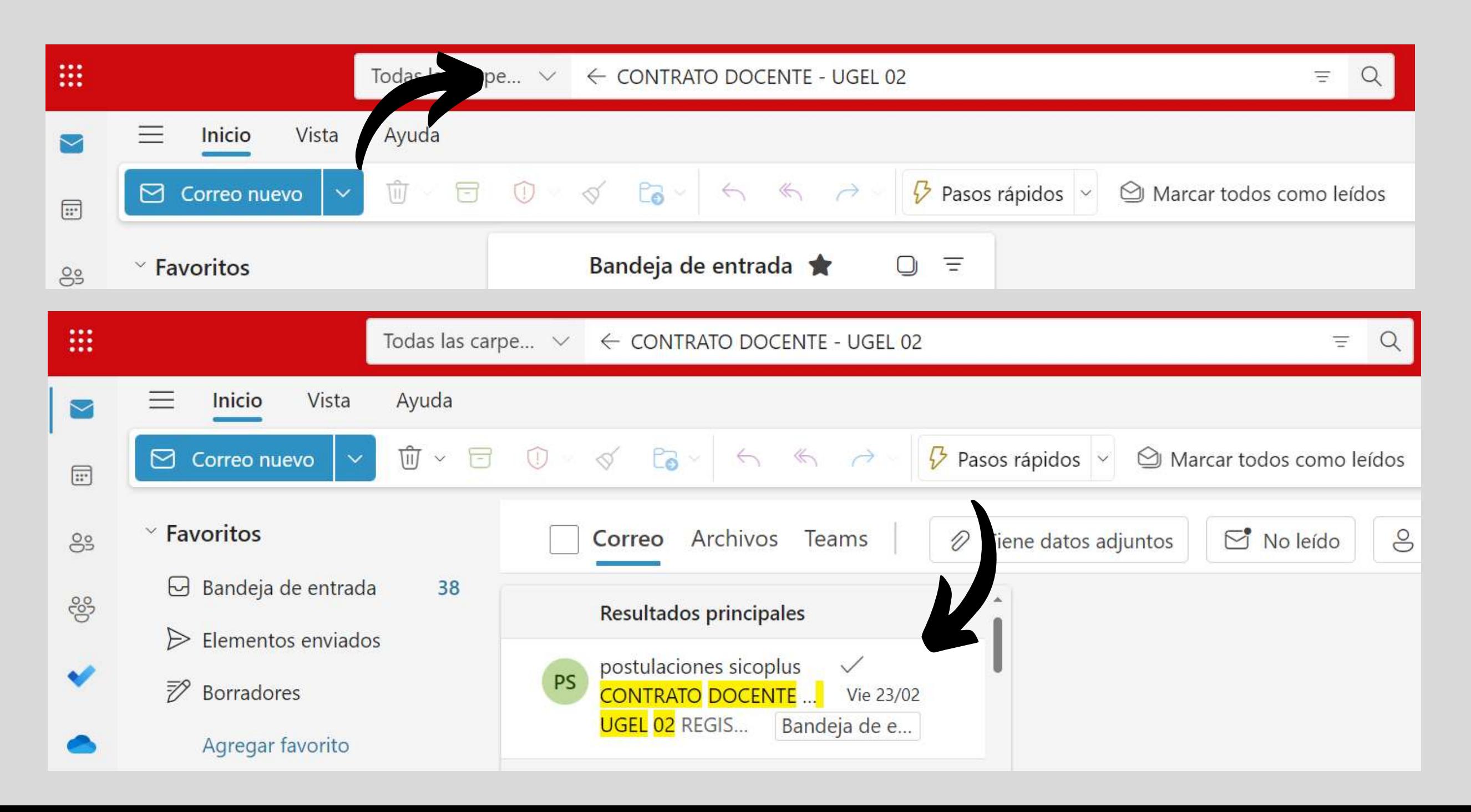

### *Nota: Debe ingresar al correo electrónico (gmail, outlook, etc). que registro en el formulario de postulación.*

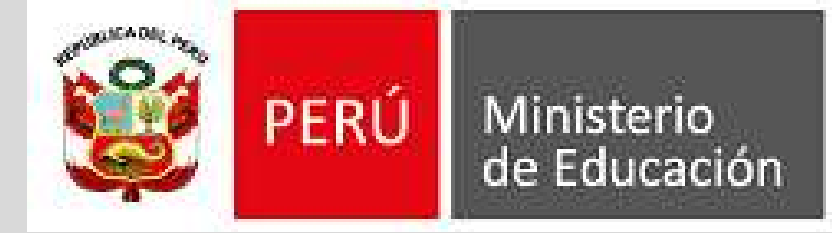

Dirección Regional de Educación de Lima Metropolitana

Unidad de Gestión Educativa Local N° 02

# **Al abrir el mensaje, encontrará su información de postulación junto con su código de postulación.**

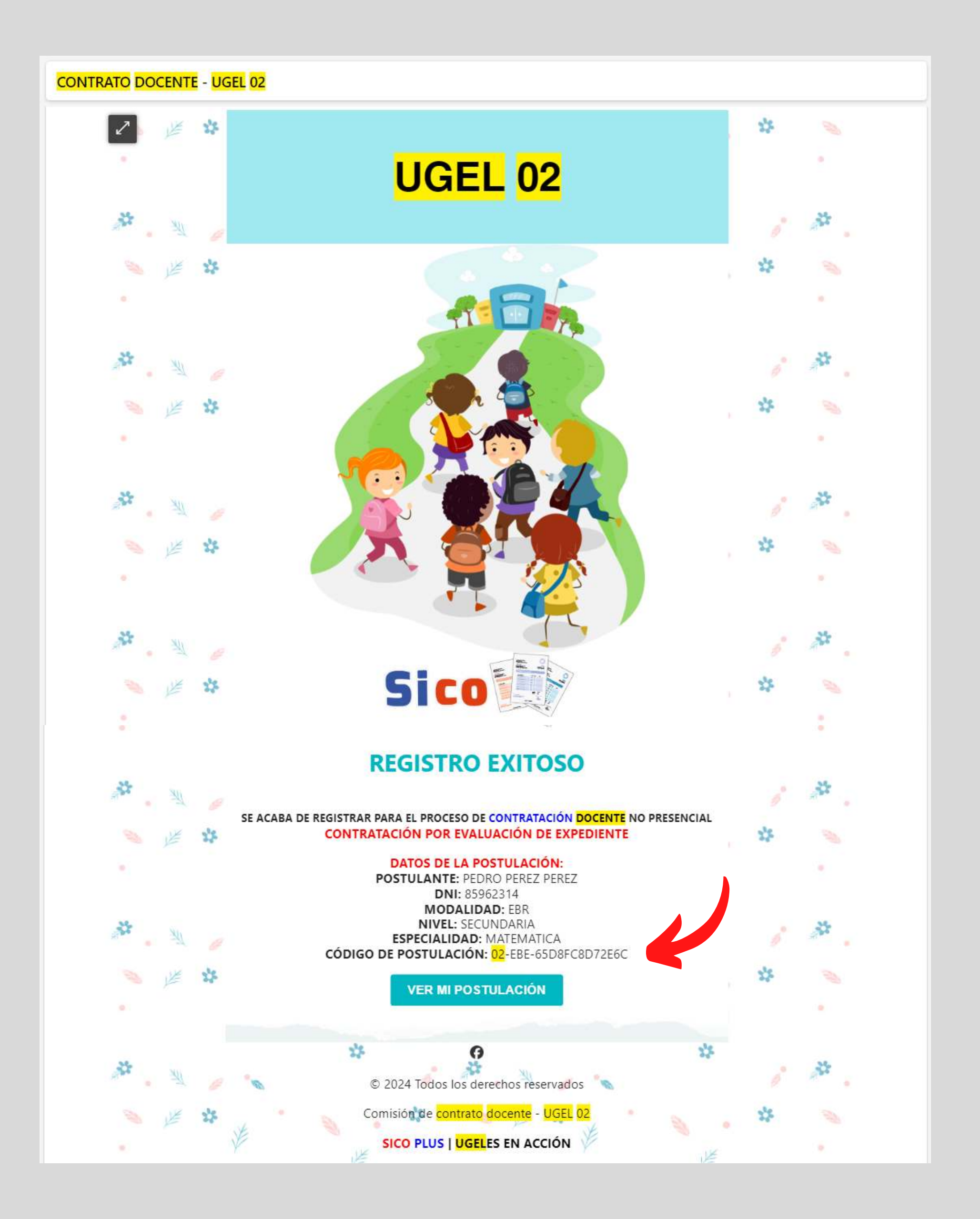

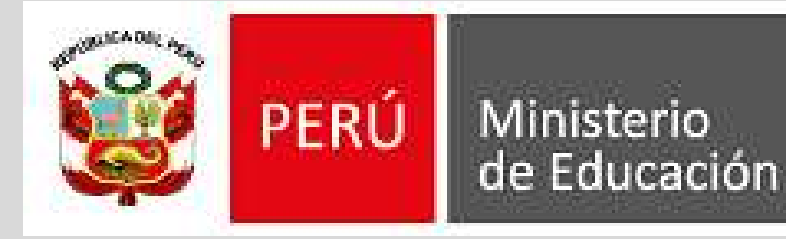

Dirección Regional de Educación de Lima Metropolitana

Unidad de Gestión Educativa Local N° 02

# **PRESENTAR RECLAMO**

## **Ingresamos a la plataforma SICO PLUS UGEL 02**

**[https://e-learning.ugel02.gob.pe/sico\\_u02/postulacion\\_nopresencial](https://e-learning.ugel02.gob.pe/sico_u02/postulacion_nopresencial)**

![](_page_4_Picture_54.jpeg)

**Clic en el botón "VER MI POSTULACIÓN"**

**VER MI POSTULACIÓN @** 

# **Se abrirá una ventana en donde debe seleccionar el tipo de postulación, modalidad de postulación, ingresar DNI y el código de postulación.**

![](_page_4_Picture_55.jpeg)

![](_page_5_Picture_0.jpeg)

Dirección Regional de Educación de Lima Metropolitana

Unidad de Gestión Educativa Local N° 02

## **Una vez completado los datos, dar clic en el botón "BUSCAR"**

![](_page_5_Picture_84.jpeg)

# **La plataforma buscará su registro de postulación y se activará la opción para poder cargar su archivo de reclamo.**

![](_page_5_Picture_85.jpeg)

*Nota: La opción de subir su archivo de reclamo estará activado de acuerdo a las fechas publicadas en las convocatorias.* 

**Para subir su archivo de reclamo, debe dar clic en la sección "Arrastre y suelte su archivo PDF o seleccione"**

![](_page_5_Picture_11.jpeg)

*Nota: El archivo debe pesar menos de 8MB, de lo contrario no le permitirá subir. Se recomienda comprimir su archivo PDF si en caso su archivo supera los 8MB.*

![](_page_6_Picture_0.jpeg)

Ministerio de Educación Viceministerio de Gestión Institucional

Dirección Regional de Educación de Lima Metropolitana

Unidad de Gestión Educativa Local N° 02

**Al dar clic, mostrara una ventana en donde debe ubicar su expediente de reclamo y luego dar clic en "ABRIR"**

![](_page_6_Picture_6.jpeg)

**Al seleccionar el archivo, la plataforma mostrará un mensaje, dar clic**

![](_page_6_Picture_8.jpeg)

**en "OK", para subir su expediente.**

# **La plataforma, subirá su expediente de reclamo de forma correcta y mostrará un mensaje de confirmación.**

![](_page_6_Figure_11.jpeg)

![](_page_7_Picture_0.jpeg)

Dirección Regional de Educación de Lima Metropolitana

Unidad de Gestión Educativa Local N° 02

# **De igual manera, la plataforma le enviara un mensaje de registro exitoso a su correo electronico.**

![](_page_7_Figure_5.jpeg)